# **Innovationen WinGPS 5 Voyager, Pro und Navigator – Frühjahr 2021**

Das Frühjahrsupdate von WinGPS 5 Voyager 2021 enthält einige neue interessante Optionen, die in 2020 entwickelt wurden. Einige davon, und zumindest der nicht auf das Segeln fokussierte Teil, sind auch in WinGPS Pro und WinGPS Navigator enthalten. Screenshots bieten Einblicke, um diese neuen Optionen optimal für die Planung und Navigation an Bord zu nutzen. Die wichtigsten neuen Optionen in WinGPS 2021 sind:

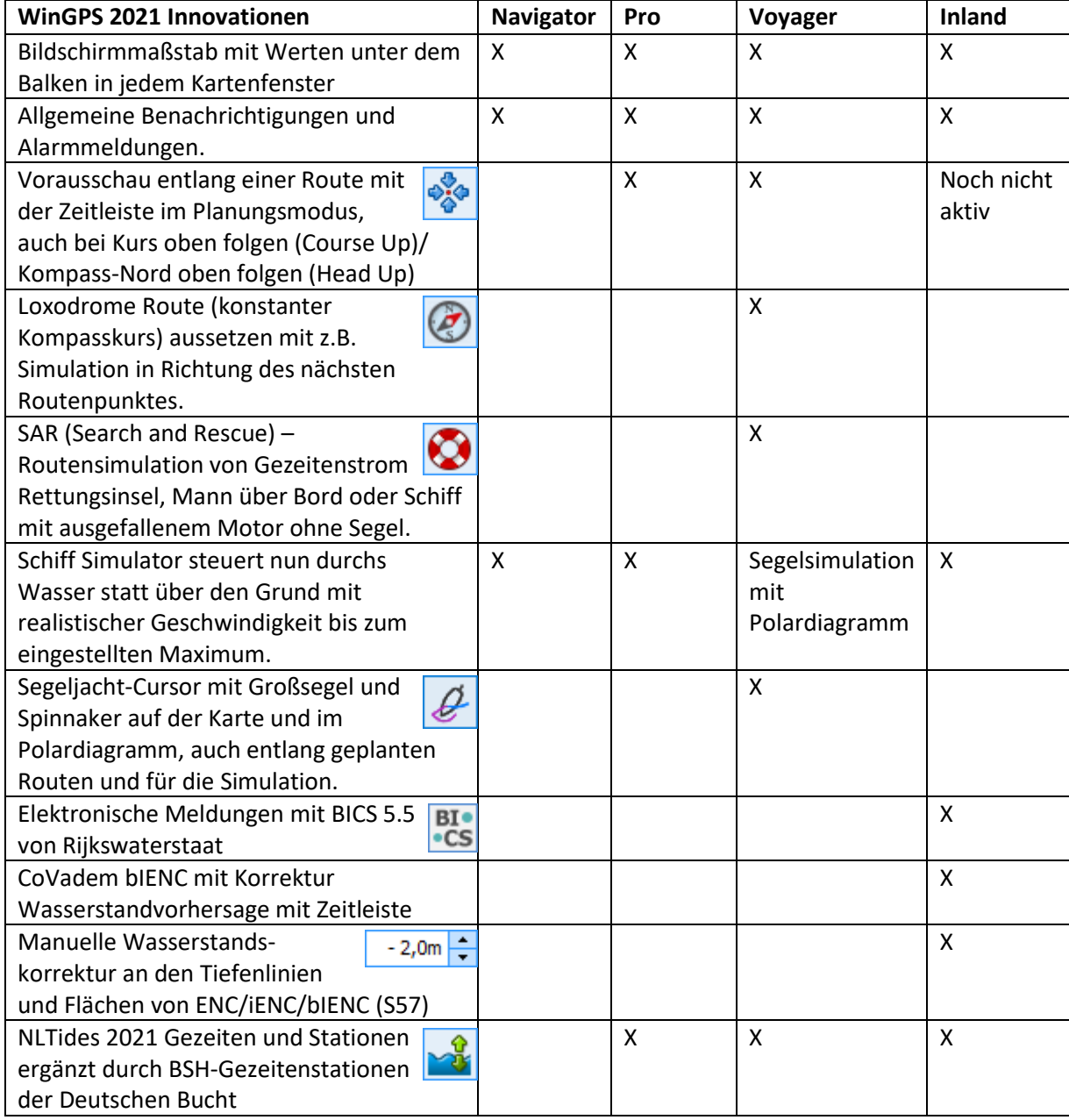

Wir würden uns freuen, wenn Sie uns als Erstbenutzer Ihre Erfahrungen und Verbesserungsvorschläge für kommende Updates mitteilen. Bitte antworten Sie au[f helpdesk@stentec.com.](mailto:helpdesk@stentec.com) Nur die Neuerungen für Navigator, Pro und Voyager werden beschrieben. Für die Innovationen von WinGPS Inland 2021 wie BICS und CoVadem wird auf die Skippers Anleitung (NL) vo[n WinGPS](https://www.stentec.com/anonftp/pub/wingpsinland/wingpsinland_manual_nl.pdf)  [Inland](https://www.stentec.com/anonftp/pub/wingpsinland/wingpsinland_manual_nl.pdf) verwiesen, die auf der Stentec Website als Downloaddokument oder <https://www.stentec.com/nl/ondersteuning/documentatie> zu finden ist.

Ein Screenshot des Updates von WinGPS 5 Voyager 2021 (v5.21.1.0 vom 11. März):

Eine Route wurde auf der Nordsee ausgesetzt und durch Drücken der blauen Taste Routenbearbeitungsmenü wird die Route optimiert. Es ist deutlich erkennbar, dass die Windstille

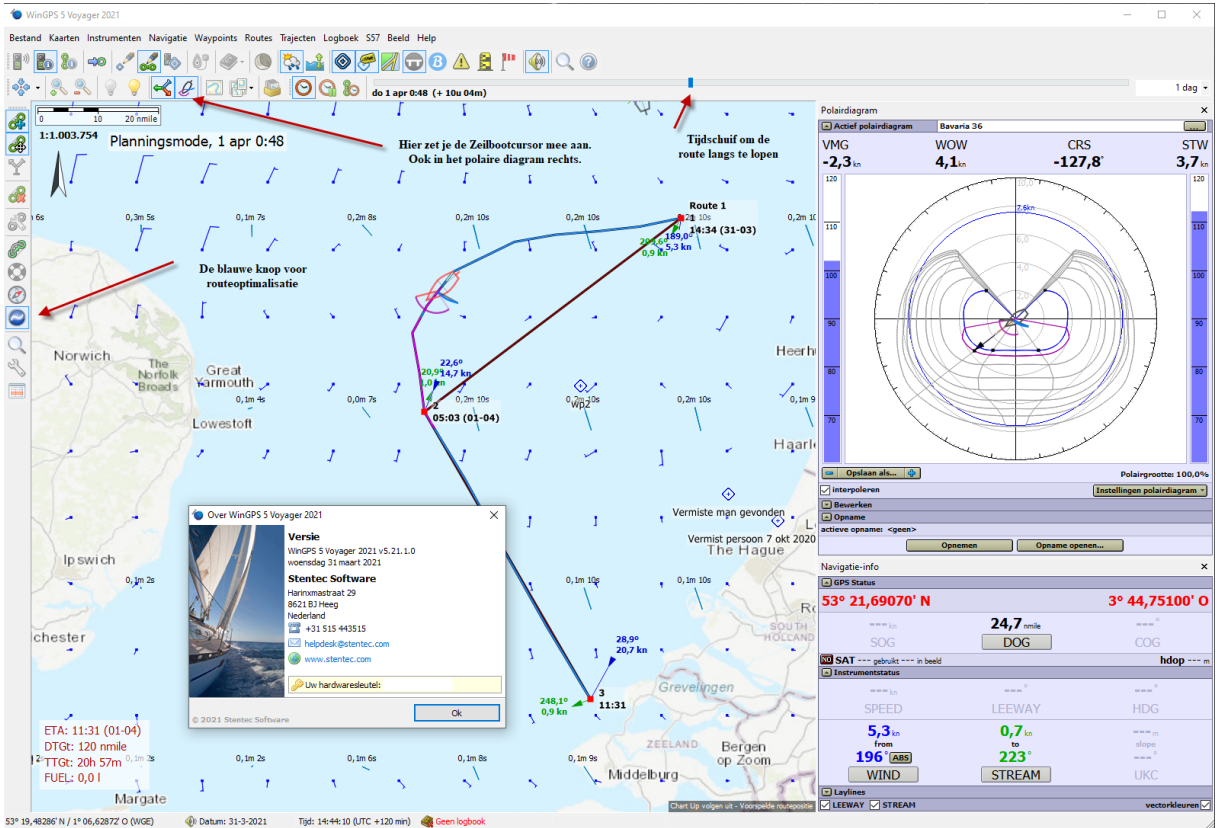

zwischen den Streckenpunkten1 und 2 umsegelt wird. Der rote Textblock Route linksunten weist darauf hin, dass die Strecke von 120 nm in 21 h mit der Bavaria 36 mit Spinnaker geplant wird.

Auf den folgenden Seiten betrachten wir das Menü mit neuen Button und das Polardiagramm, aber zuerst etwas über den neuen Maßstabswert und den Segeljacht-Cursor.

**Bildschirm Maßstabswert.** Unter dem Maßstabsbalken des Hauptkartenfensters und der Extra-Kartenfenster 1+2 wird nun auf jeder Zoomstufe ein realistischer Maßstabswert angezeigt. Dabei werden die Anzahl der Pixel, die Pixelgröße und die Abmessungen des Displays berücksichtigt. Aufgrund der Mercator-Projektion der kugelförmigen Erde ist dies der genaue Skalenwert bei halber Höhe Ihres Bildschirms. Wenn Sie die Karte zu den Polen verschieben, ändert sich der Maßstabswert.

Der Maßstabswert 1:1.003.754 des obigen Beispiels bedeutet, dass 1m auf Ihrem Bildschirm 1.003.754m in der Realität oder etwa 1004km beträgt, d.h. 1cm auf dem Bildschirm entspricht 10km.

Der Maßstabswert 1:27.441 auf der rechten Seite bedeutet, dass 1cm auf dem Bildschirm 27.441/100 gleich 274m sind. Dies kann mit einem Lineal auf dem Bildschirm gemessen werden.

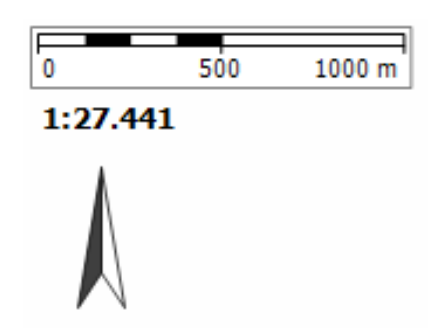

#### **Segeljachtcursor mit Segelstand**

Das Kartenmenü jedes Kartenfensters wurde um einen Segelcursor-Button erweitert. Wenn Sie ihn drücken, wird das Standardpositionssymbol durch einen skalierbaren Segeljachtcursor mit blauem Großsegel und violettem Spinnaker ersetzt. Wie im wirklichen Leben wird die Segelposition durch den scheinbaren Wind relativ zum Segelschiff bestimmt. Mast, Großbaum, Spinnakerbaum und Ruder werden angezeigt und auch die Wirkung der Abdrift durch Winddrift und Strömung.

Unterhalb ist der Segeljachtcursor so groß wie möglich angezeigt, wenn der Schieber bei "Ansicht/Eigenschaften Hauptkartefenster GPS-Cursoreinstelungen/Zeige Segeljachtcursor" ganz rechts steht. Das Schiff auf Raumwindkurs darunter wurde per Simulator gesteuert.

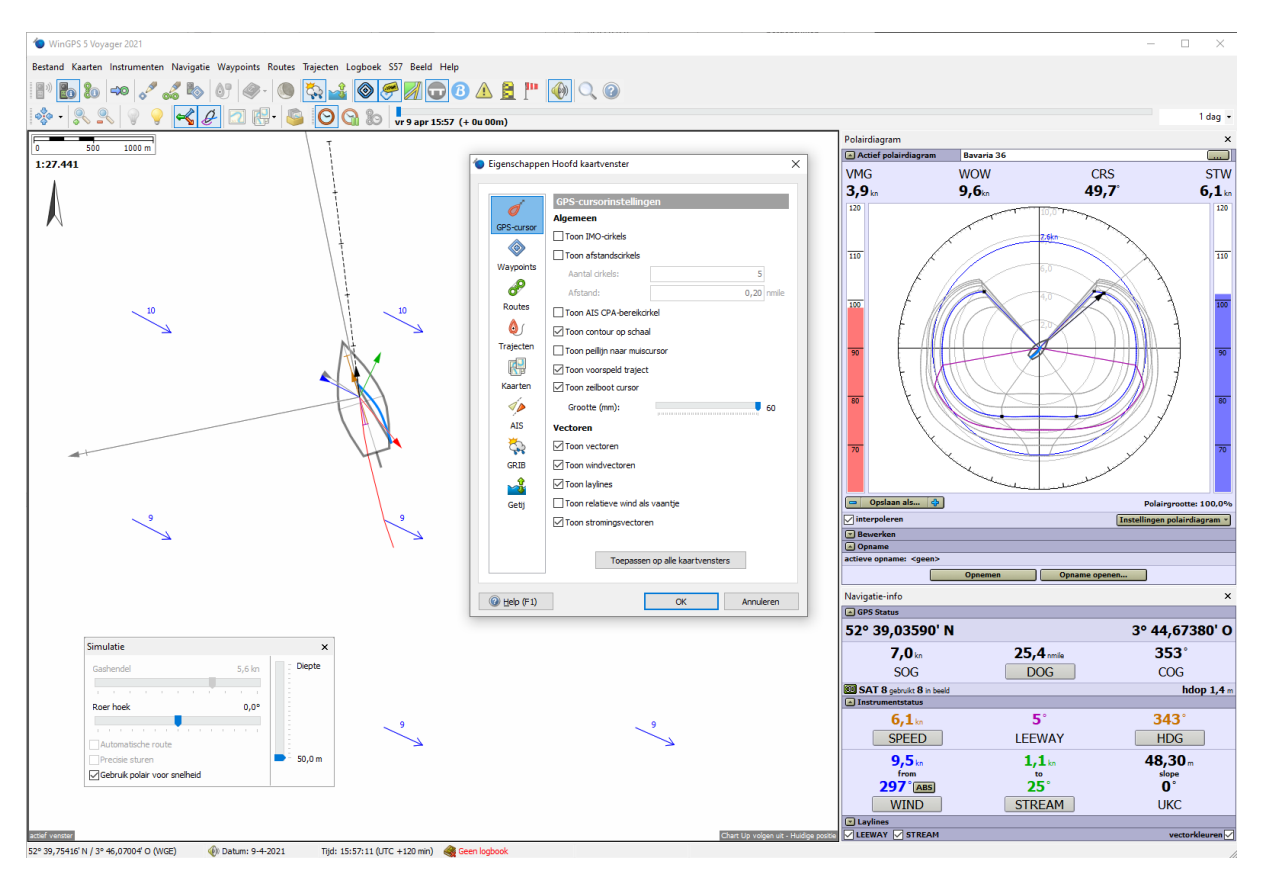

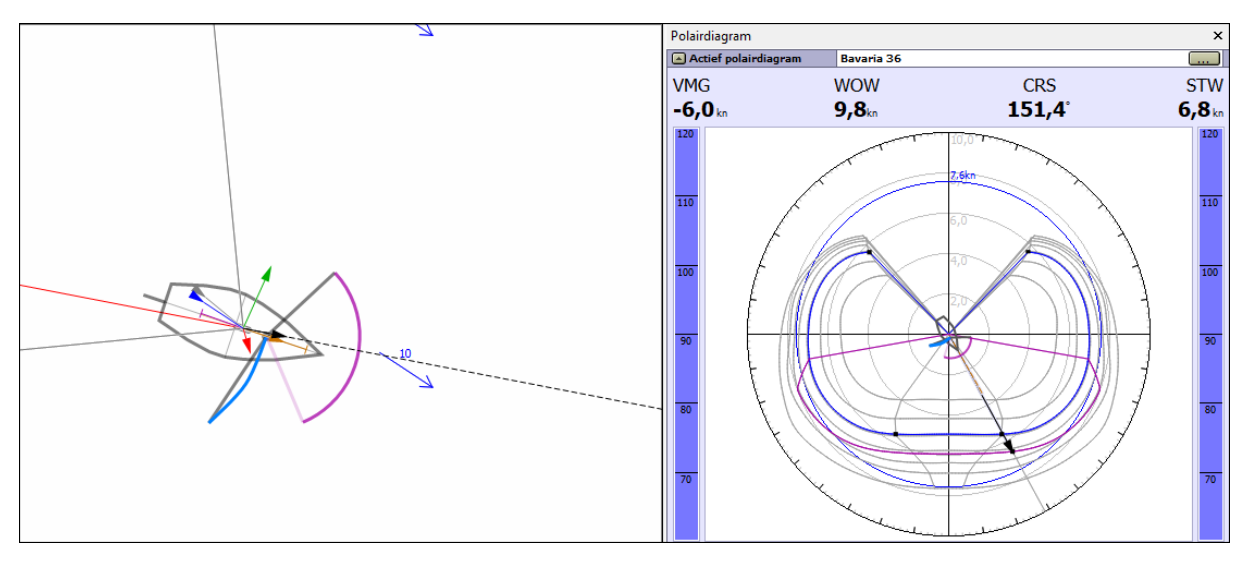

### $\overline{\mathscr{L}}$ **Mit dem Button für den Segeljachtcursor im Kartenfenster Menü wir dieser Cursor aktiviert**.

Mit der Zeitleiste kann man dann mit dem Segeljachtcursor entlang der ausgesetzten Route segeln (siehe Abb. unten). Der Segelstand passt sich automatisch dem vorherrschenden Wind und Strom an. Der Spinnaker wird automatisch gesetzt und geborgen je nach der dafür eingestellten maximalen Windgeschwindigkeit.

Der Segelstand passt zu der Farbe der Route. Blau ist eine Segelstrecke, weiß = klappernde Segel oder ein Kreuzkurz und Lila ist eine Strecke, wo der Spinnaker gesetzt werden kann.

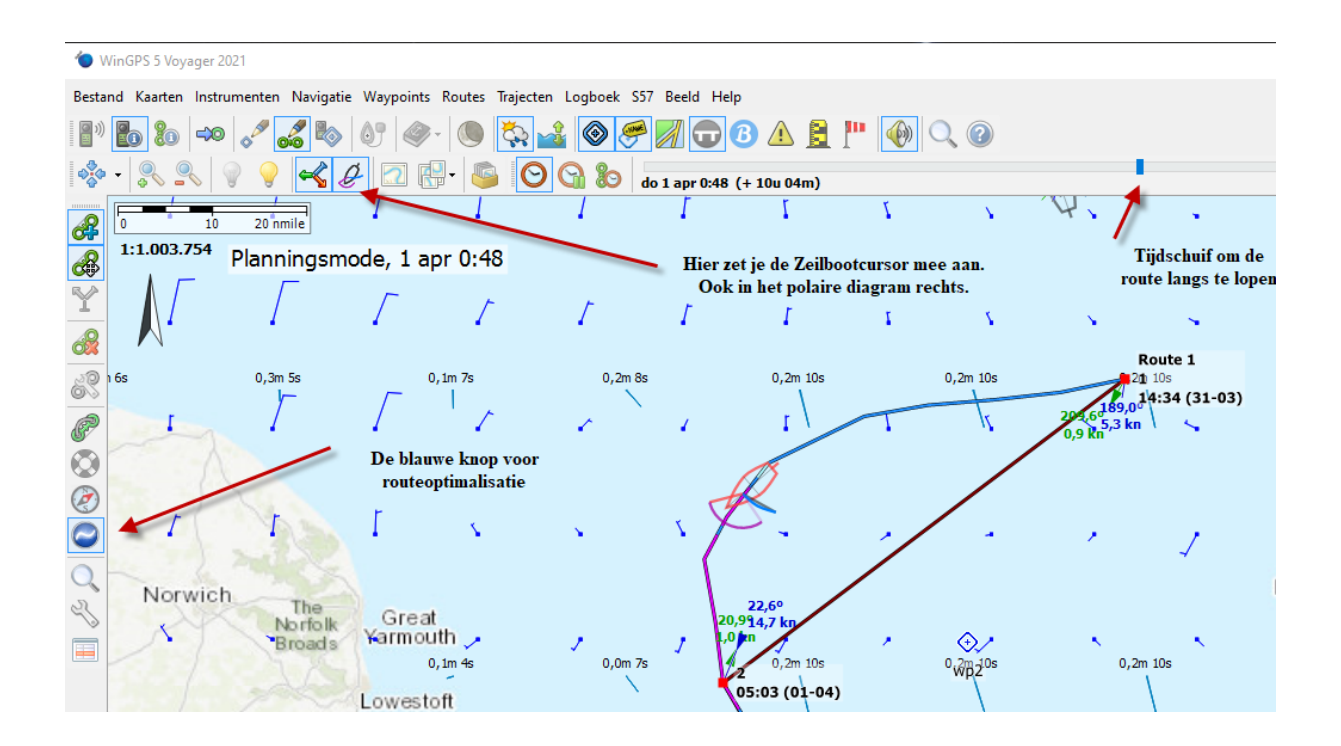

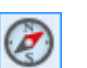

### **Loxodrom Route aussetzen mit z.B. Simulation zum nächsten Routenpunkt.**

Auf Wunsch von Nutzern, die WinGPS optimal für einen Navigationskurs nutzen möchten, wurde eine Option entwickelt, die die Route auf der Mercatorkarte von WinGPS anzeigt, wenn ein Schiff mit einem "konstanten Kompasskurs" zum nächsten Punkt einer Route steuert. Kartographen nennen das ein Loxodrom.

Der unten erwähnte Kompasskurs ist daher der wahre **Kompasskurs,** der für Abweichung und Variation korrigiert wird, gemessen mit einem GPS Vektor Kompass, relativ zum wahren Norden.

Wenn der obige 'Kompassbutton' im Routenbearbeitungsmenü gedrückt (eingeschaltet) ist, wird der Streckenabschnitt nicht mehr gerade mit konstantem Kurs über Grund gezeichnet, sondern als Loxodrom mit konstantem Kompasskurs, wie das folgende Beispiel zeigt (Streckenabschnitt und Kompasskurs von 272°). Der Segelstand muss stets angepasst werden, auf der rechten Seite mit einem weißen Kreuzkurs, in der Mitte mit einem blauen Halbwind-Segelkurs und am Ziel links mit einem violetten Spinnaker-Kurs.

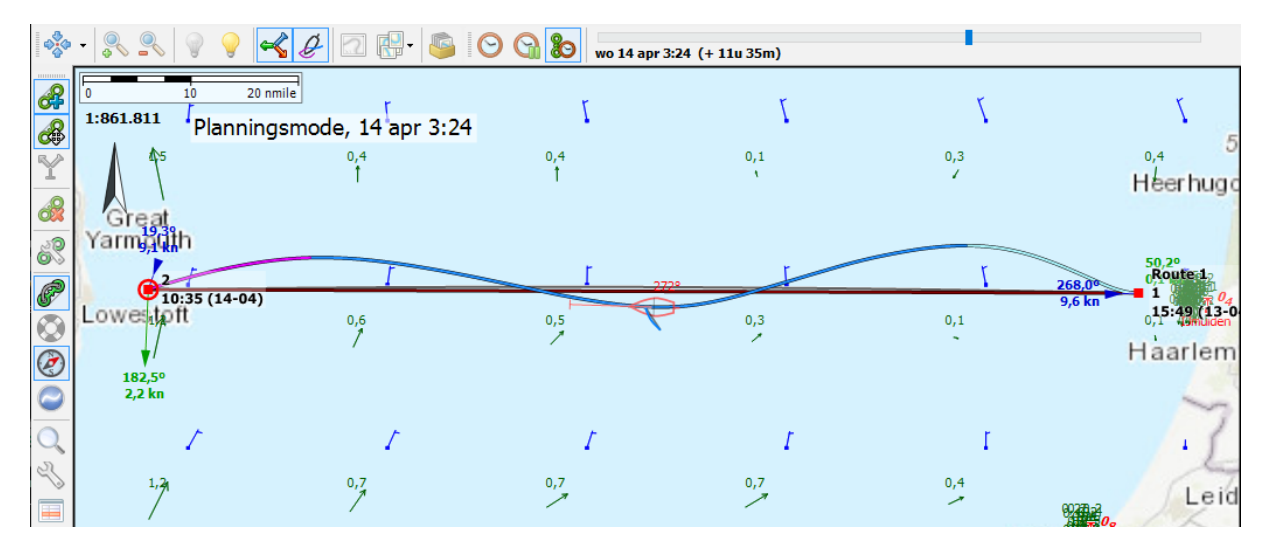

Die Form des Loxodromes hängt besonders von der Abdrift durch den Winddruck und den Strom ab. Sie können das an der Gezeitenkurve oben sehen. Diese Form hängt daher sehr stark von der Startzeit der Route ab. Dieser Effekt ist besonders groß, wenn die Schiffsgeschwindigkeit niedrig ist, z.B. bei wenig Wind, wobei die Strömung und Windveränderungen mehr Wirkung haben.

Auf der Nordseeüberquerung oben, ist der Kompassgrad (Heading) zur anderen Seite 2 Grad weniger als West. Dies ist nicht immer der Fall. Hier wurde die Startzeit so gewählt, dass die Gezeitenkurve 1,5 beträgt, so dass die Abdrift durch Strömung das Boot fast genau nach Lowestoft bringt. Zu anderen Startzeiten ist der Winkel viel größer oder kleiner, oft auch stark von Wind- und Strömungs-Schwankungen beeinflusst. WinGPS diskontiert alle diese Effekte, um die wahrscheinlichste Kompass-Grad-Zahl (Heading) je nach Wind- und Strömungsvorhersage zu bestimmen.

WinGPS schaltet den blauen Button Routenoptimierung aus, wenn der Kompassbutton gedrückt wird. Beide können nicht gleichzeitig vorkommen. Die optimale Route ist immer schneller als das Loxodrom, zumindest wenn als Optimierungskriterium "schnellste Route" in Routeneinstellungen/Planen gewählt wurde.

Was wohl kann, ist erst eine optimale Route (obere Abb.) zu erstellen, darauf Routenpunkte zu platzieren (Abb. Mitte) und dann den Kompassbutton (untere Abb. mit Routentabelle) zu drücken. So kann der Segler an jedem Routenpunkt seinen Kompasskurs ändern. Wenn Sie bei Eigenschaften/ Hauptkartenfenster/Routen das Kontrollkästchen Entfernungen und Kurs anzeigen markieren, wird ein HDG (Kompass-Grad-Zahl) unterhalb des Routenpunkts angezeigt, zu dem Sie segeln.

In der unteren Abb. sind die roten Kurslinien mit "Show heading lines" bei Routeneinstellungen /Simulation aktiviert. Die HDG steht in der Routentabelle rechts und wird bei Optionen unten links ausgewählt.

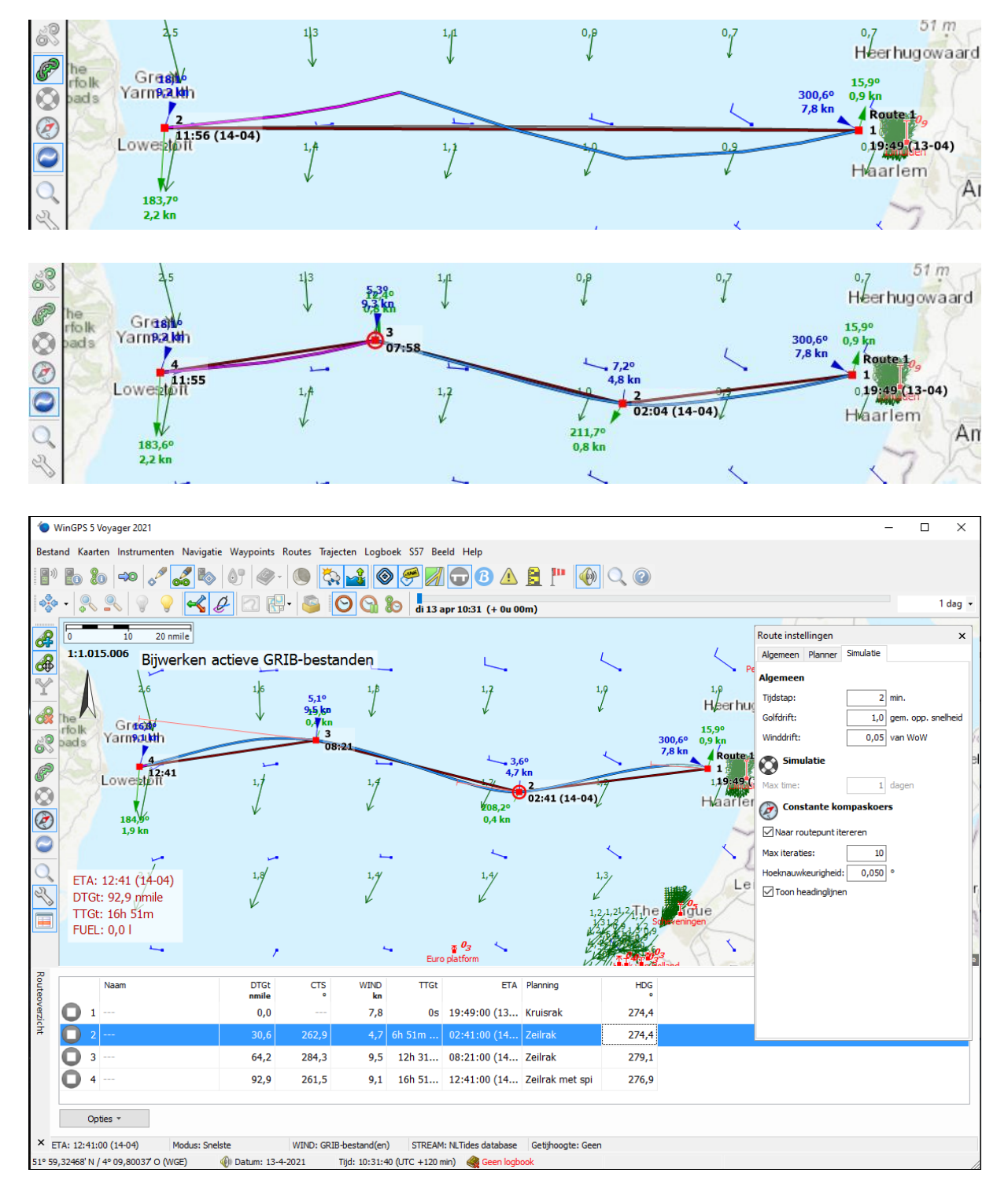

Um die Form der Loxodrom-Route und den zu segelnden Kompasskurs zu berechnen, wird eine Simulationsmethode verwendet, wie sie auch im Segelsimulator verwendet wird [\(sailsimulator.com\)](http://www.sailsimulator.com/).

Ab Routenpunkt 1 wird mit eingestelltem Zeitschritt unter Berücksichtigung aller Strom- und Windverhältnisse und des Polardiagramms die oft gekrümmte Form einer Loxodrome bei konstantem Kompasskurs bestimmt. Sie endet nicht gleich beim Routenpunkt 2, aber nach ein paar Iterationen.

Die Iteration ist eventuell zu deaktivieren. Dann wird die HDG gleich dem zu steuernden Grundkurs (CTS in der Tabelle) bis zum nächsten Routenpunkt berechnet, wo Sie natürlich wegen der Strömung nicht genau auskommen. Wenn Sie die Iteration zum Routenpunkt deaktivieren zeigt folgende Abb. das Ergebnis. Aussetzen ist nützlich für eine 2-Punkt-Route, um zu sehen, wo Sie landen, wenn Sie konstanten Kompasskurs fahren. Sie können auch Routenpunkt 2 ändern, um die optimale HDG zu erreichen zur Erreichung Ihres Zieles (s. Abb. unten).

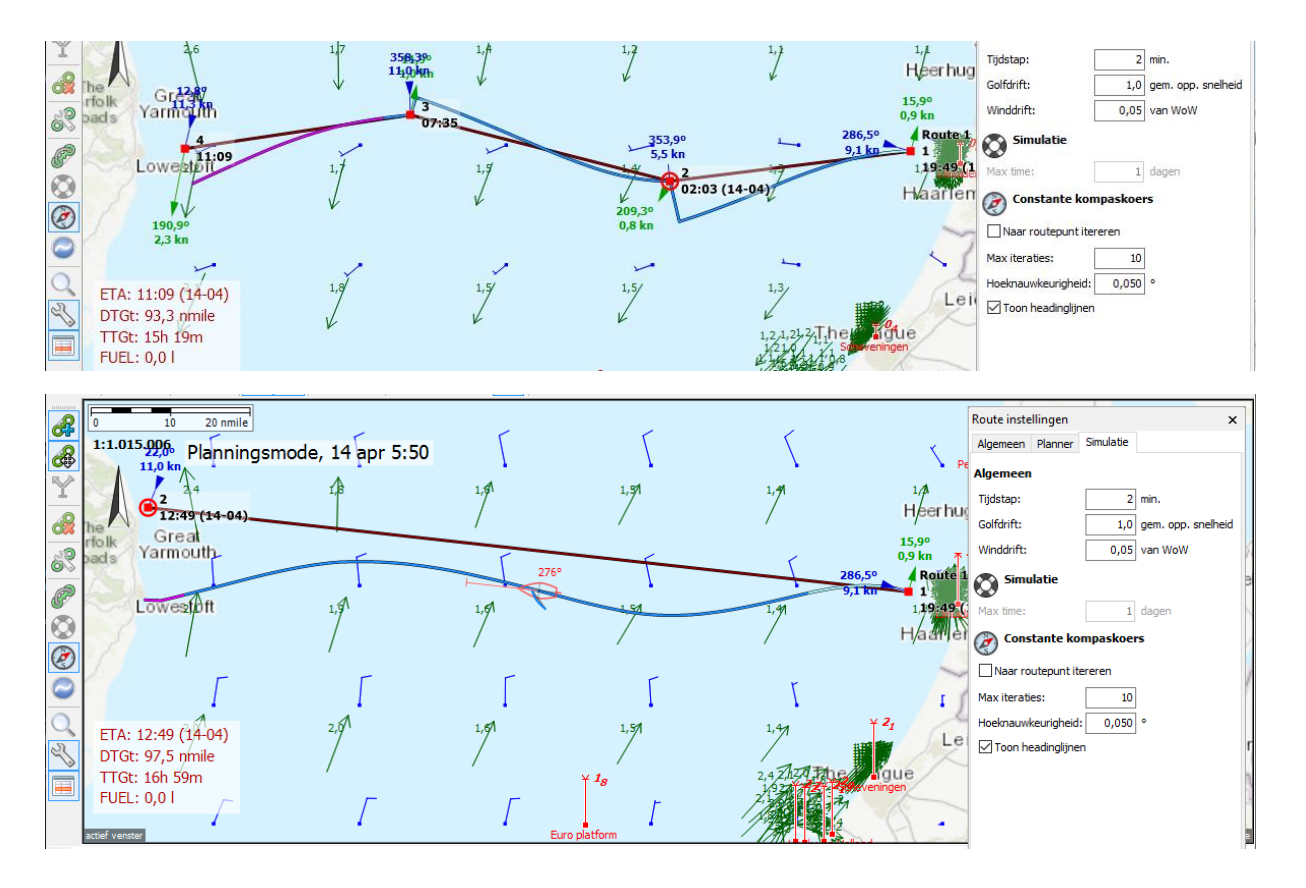

#### **Über Routen Einstellungen Tab Simulation**

Der Zeitschritt und die maximale Anzahl von Iterationen werden so gewählt, dass eine genaue HDG erhalten wird. Wenn Sie damit spielen mögen: Eine gute Einstellung ist diejenige, bei der die HDGs nicht mehr von einer Änderung des Zeitschritts oder der Anzahl der Iterationen abhängen.

Neu ist, dass die Wellendrift auch als Faktor des durch Wellen verursachten Oberflächenflusses, des sogenannten Ertrinkungseffekts, berücksichtigt wird. Dies ist noch nicht in Routenplänen und Optimierung enthalten, nur mit einer Loxodrome-Route und der Rettungsringsimulation. Winddrift ist die Verschiebung eines treibenden Objekts (z.B. Rettungsinsel) mit relativem Wind über das Wasser (WOW). In Version 5.21.1.0 ist die Winddrift beim Segeln auf null zu setzen, da sie bereits implizit im Polardiagramm liegt. In einem anstehenden Update wird dies automatisch erfolgen.

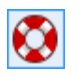

#### **SAR-Simulation von einem Routenpunkt aus.**

Die Simulationsmethode für das oben beschriebene Loxodrom erwies sich als perfekt verwendbar, um die erwartete Route eines schwimmenden, nicht beherrschbaren Objekts wie Rettungsinsel, ein Ertrinken im Meer oder Schiff mit einem defekten Motor ohne Segel zu simulieren.

Diese SAR-Route ist verfügbar, wenn Sie 1 Routenpunkt auf der Karte ausgesetzt haben. Bei 2 oder mehr Routenpunkten wird die Rettungsring Option im Route-bearbeiten-Menü grau und unerreichbar.

Die Simulation berücksichtigt Strömungen, Wind und Wellen, und Einflüsse, die im Menü "Route bearbeiten" bei der Simulation eingestellt werden können (Abb. unten). Dies sind der Zeitschritt, Wellen- und Winddrift, wie im vorherigen Absatz beschrieben, und die maximale Simulationszeit in Tagen bis zu einem Maximum von 365 Tagen. Siehe unten ein Schiff im Falle eines Motorausfalls und seiner eintägigen Route. Die Wellenform kommt aus den Gezeitenstromänderungen.

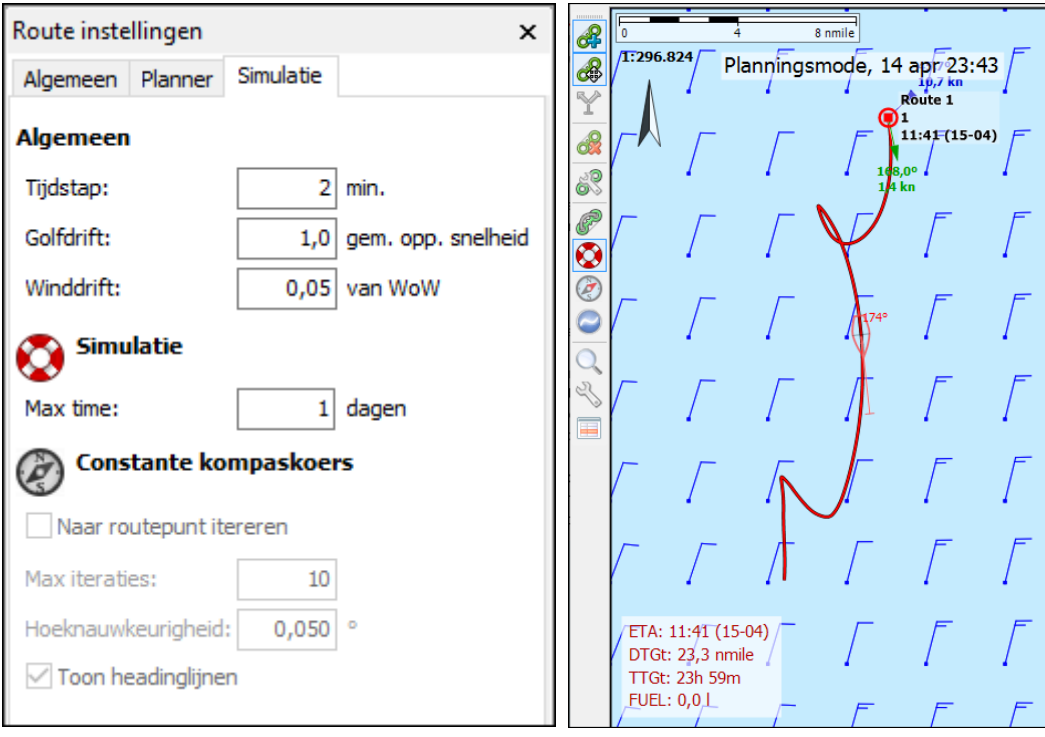

Für eine gute Simulation ist es mit der aktuellen Version 5.21. 1.0 noch wichtig, um die Segel bei Route Einstellungen/Planung zu streichen oder wählen Sie ein Motorboot. Dies wird in einer Aktualisierung angepasst.

Die SAR-Simulation ist auch nützlich bei der Suche von Ertrinkenden und bei Mann über Bord.

#### **NLTides Strömungssimulation**

Es ist auch möglich, die NLTides Strömung in der Nordsee zu simulieren. Dafür setzen Sie bei Route-Einstellungen/Allgemein die Windquelle aus und die der Strömung auf NLTides. Eine lange Simulation wird eine Unregelmäßigkeit zeigen, durch den monatlichen Spring- Nipp-Zeit Zyklus verursacht. Diese wurden von uns nach der Entdeckung *Moon Waves* genannt.

Für die Analyse ist der Routenpunkt mit der Maus zu verschieben. Unten eine Strömungssimulation von 261 Tagen, die die Nordseezirkulation zeigt. Die Moon Waves sind deutlich sichtbar vor dem Emdener Fahrwasser in der Deutsche Bucht.

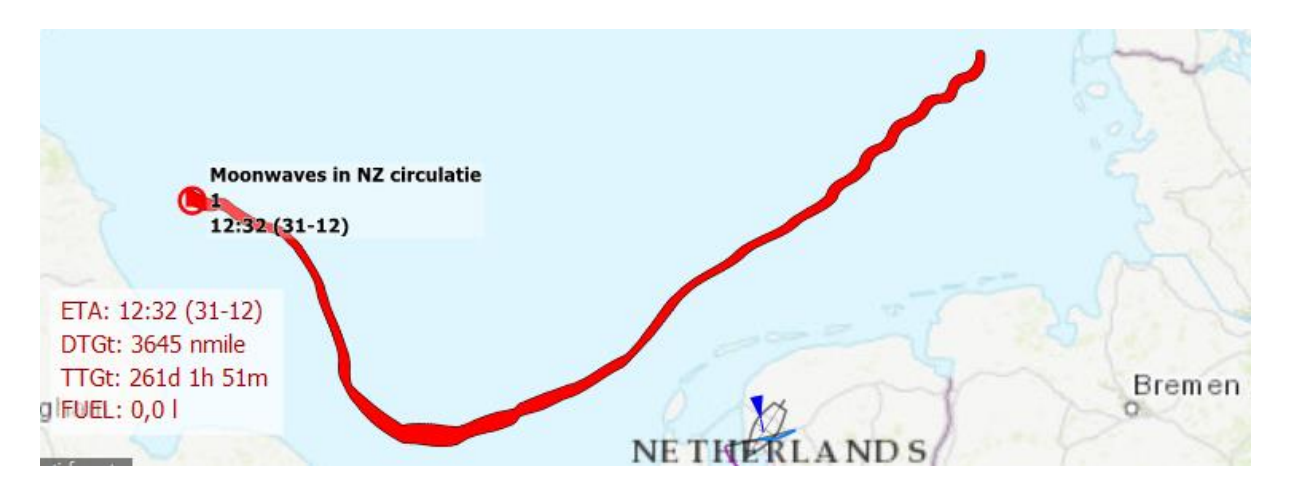

#### $\frac{1}{\sqrt{2}}$ **Im Folgenmodus vorausschauen entlang einer gestarteten Route**

Eine nette neue Funktion ist es, mit der Zeitleiste der Route, die Sie entlang segeln, voraus zu schauen. Während der Navigation steht der Zeitschieber ganz links, so entspricht das Kartenbild inkl. Grib-Wind etc. der Echtzeit. Neu ist, dass sich das Kartenfenster beim nach rechts schieben sofort an die Zeit anpasst. Oben links im Kartenfenster wird zu diesem Zeitpunkt die Meldung Planungsmodus angezeigt, um Sie zu warnen, dass das Kartenbild nicht der Echtzeit entspricht.

Neben Magn.-Nord und Karten-Nord folgen, üblich auf offenem Wasser, werden nun auch Kurs oben folgen und Kompass-Nord folgen unterstützt, wodurch eine wertvolle und hoffentlich viel genutzte Funktionalität für das Fahren entlang des Routennetzes der eur. Binnengewässer geschaffen wird.

Der Folgemodus kann wie üblich pro Kartenfenster eingestellt werden. Eine häufige Einstellung beim Navigieren auf den Binnenwasserstraßen besteht darin, für das Hauptkartenfenster Kurs oben oder Kompass-Nord folgen festzulegen, wenn Sie einen Kompass angeschlossen haben, und eine Extra-Kartenfenster nutzen für eine Übersichtskarte im Magn.-Nord-Modus. Unten sehen Sie 2 Screenshots von WinGPS 5 Pro 2021 im Navigations- bzw. Planungsmodus. Das Schiff ist da noch in Den Helder, aber der Skipper schaut schon im Planungsmodus voraus nach Schoorldam, wo er um 14:50 Uhr anlegen will, um möglicherweise etwas zu essen (Screenshot nächste Seite).

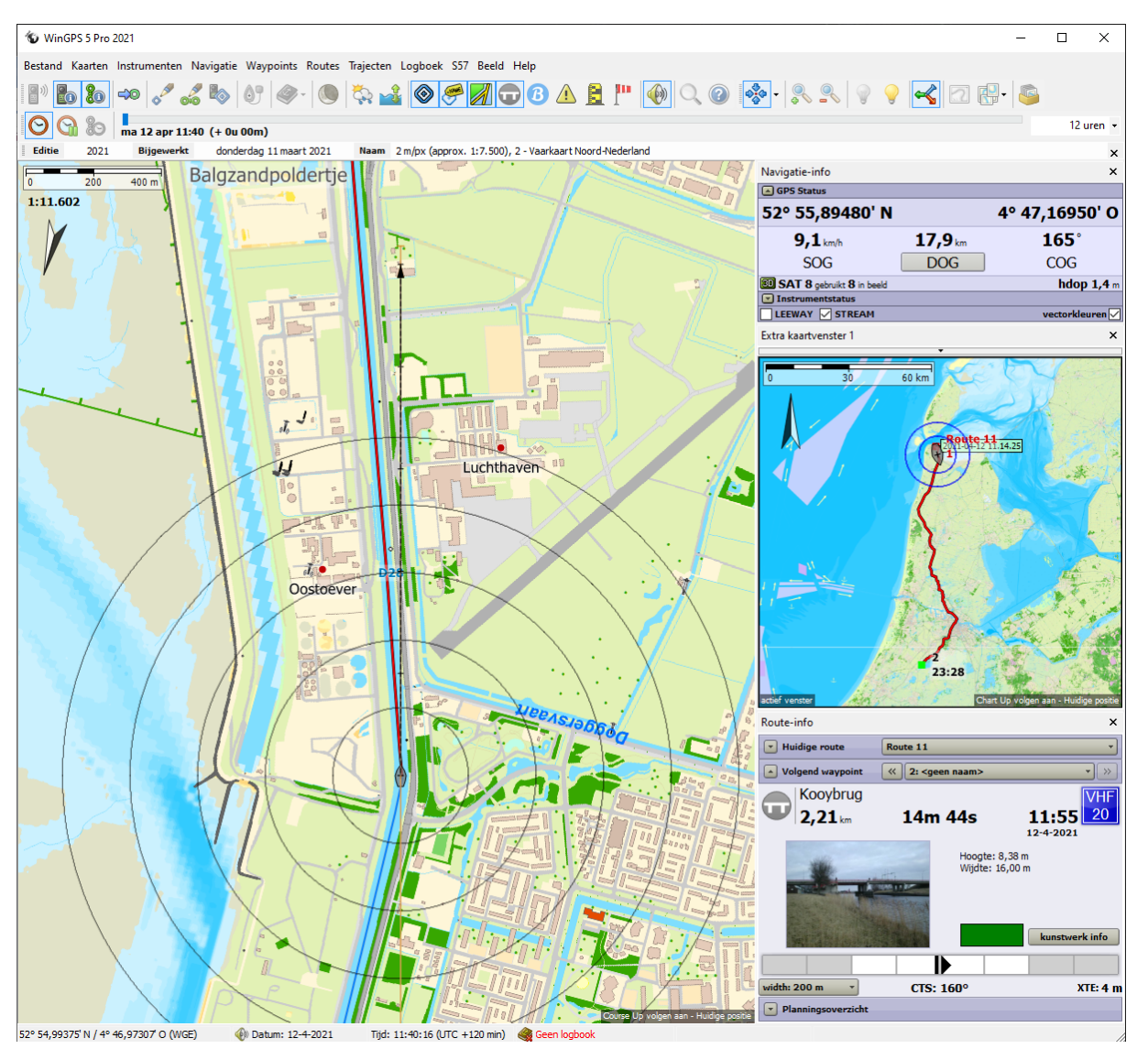

Vorschau beim Fahren entlang einer Route: Das Routenboot ist Ihre Position im Planungsmodus 12. Apr. 14:50 Uhr, aber die Routeninfo mit Brückenfoto unten rechts ist im Navigationsmodus.

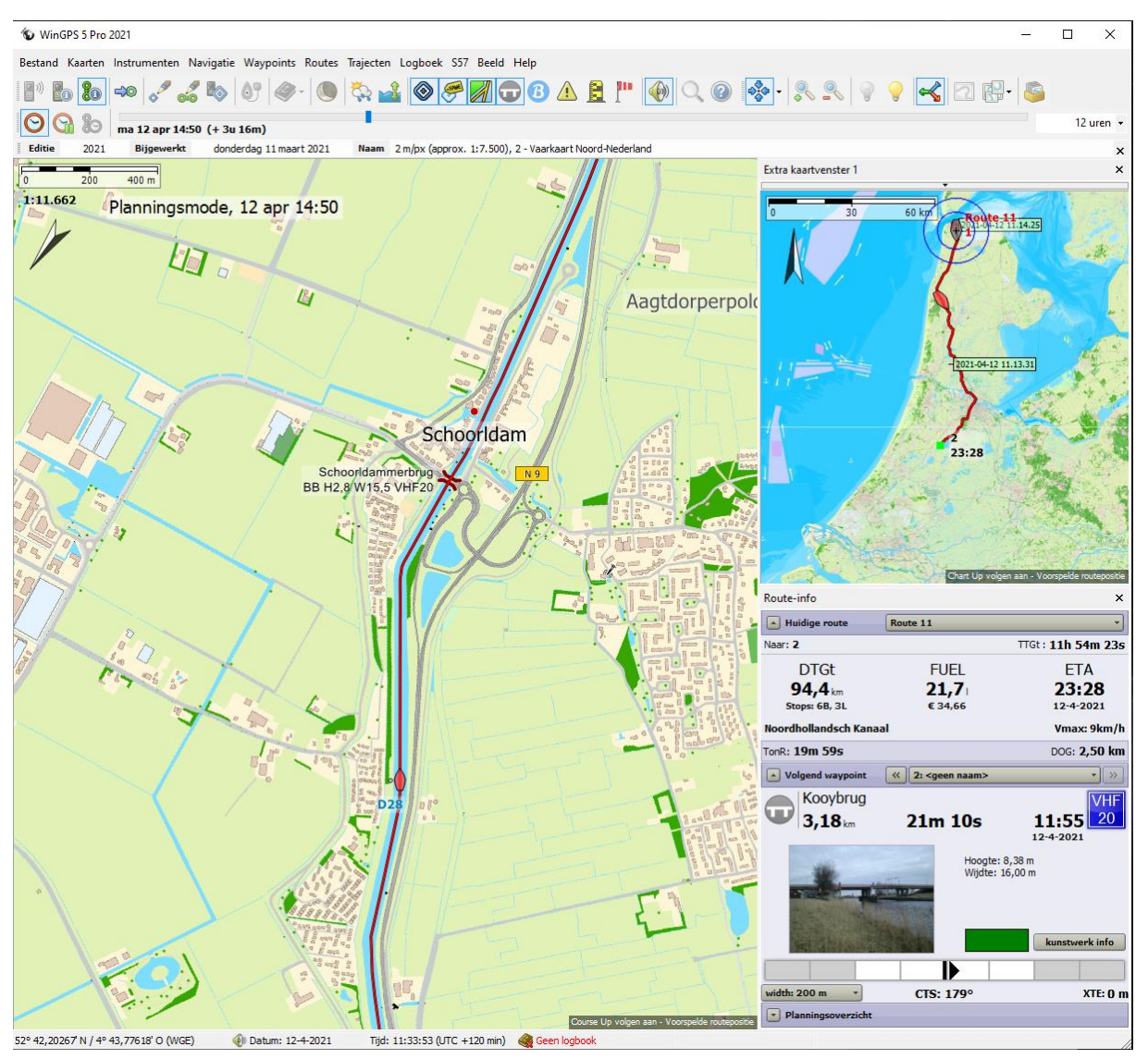

#### **Segeln mit Spinnaker**

Das Segeln mit oder ohne Spinnaker ist einfach im Menü unter Navigation/Polardiagramm unten rechts einzustellen (s. Abb. rechts). Beachten Sie, dass der Spinnaker nicht im Segelboot-Cursor in der Mitte des Polares (und damit nicht auf der Karte) gezeichnet wird, da der WOW (Windgeschwindigkeit über dem Wasser) gerade größer als 16 kn ist.

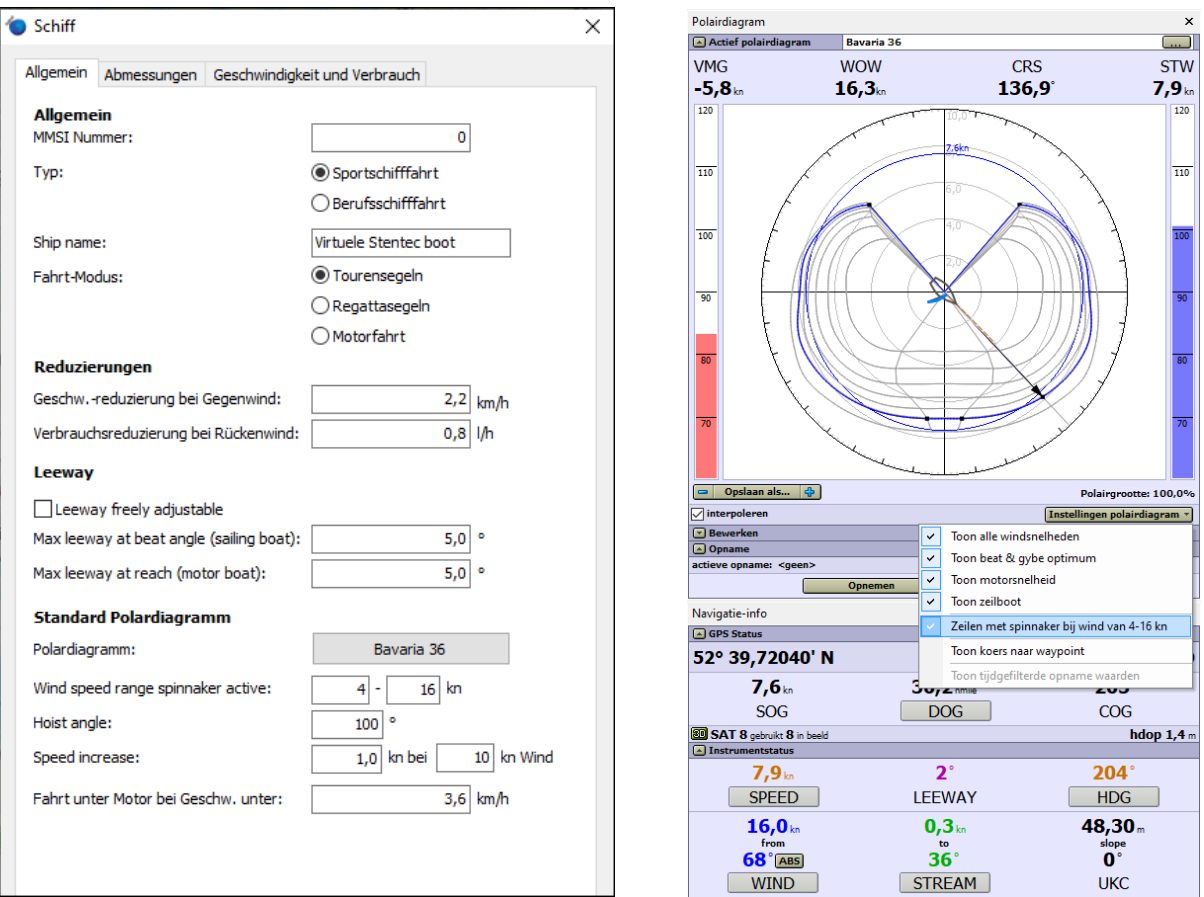

Die Einstellungen für den Windstärken-Bereich des Spinnakers können auf Datei/Eigenschaften/Schiff/ Allgemein eingestellt werden, Abb. oben links. Am unteren Rand von Schiff/Allgemein befindet sich der Leeway, mit dem der Abdrift-Winkel eingestellt werden kann, wenn diese Option NICHT aktiviert ist. Dies ist jetzt die Standardeinstellung. Beim Segelboot ist der Driftwinkel am höchsten beim Amwindkurs (beat angle) und läuft linear auf null bei Vorwindkurs und im Wind. Mit einem Boot, das mit Motor fährt, ist der Abdrift-Winkel bei Halb Wind maximal, und läuft mit einer Sinuskurve auf null bei Gegenwind und Vor-dem-Wind Kurs. Beide Winkel stehen standardmäßig auf 5 Grad. Der Abdrift-Winkel ist der Winkelunterschied zwischen der Kielwasserlinie im Vergleich zur Mittelschifflinie und kann vom Achterdeck ausgepeilt werden.

Wenn das frei einstellbare Leeway-Häkchen aktiviert ist, wird die vorangegangene Methode zur Bestimmung des Abdrift-Winkels verwendet. Dies geschieht über den Instrumentenstatus, wo Sie den Abdrift-Winkel bei Halb Wind eingeben können. Für ein Segelboot läuft es immer über eine Sinuskurve mit Maximum bei halbem Wind. Die Eingabe ist nicht erforderlich, wenn Kompass und Logge ordnungsgemäß kalibriert sind. Der Abdrift-Winkel kann dann direkt von den Instrumenten aus bestimmt werden.

### **Alarm- und allgemeine Benachrichtigungen**

WinGPS unterstützt Benachrichtigungen, die als Kommunikationstext oben links auf der Karte des Hauptkartenfensters angezeigt werden.

Alarmbenachrichtigungen und allgemeine Benachrichtigungen werden unterschieden. Alarmbenachrichtigungen informieren Sie, welche Art von Alarm mit dem Signalton verbunden ist. Allgemeine Meldungen sollen vor allem informativ sein.

Alarmbenachrichtigungen, sofern zutreffend.

- AIS (T)CPA-Alarm (Kollisionsalarm mit einem AIS-Schiff)
- AIS SART-Alarm (bei MOB oder Schiff in Seenot)
- Alarmzonenalarm (wenn Sie in eine Alarmzone ein- oder ausfahren)
- Ankerwache Alarm (wenn das Schiff außerhalb des Alarmkreises gerät)
- Tiefenalarm (wenn die gemessene Tiefe kleiner als die eingestellte Alarmtiefe ist)
- GPS-Position fix abgebrochen (Alarm bei GPS Ausfall)
- Annäherung Wegepunkt Alarm (wenn Sie in die Nähe eines Wegpunkts kommen)
- XTE-Alarm (wenn Sie die festgelegten Grenzwerte Ihrer Route überschreiten)

Allgemeine Mitteilungen, sofern zutreffend

- Aktualisieren der aktiven Grib-Datei
- Tägliche Update-Benachrichtigung CoVadem bIENC
- Update Benachrichtigung CoVadem Wasserstand (jede Stunde).
- Ändern der S57 ENC-Informationsdichte (z.B. mit Menütaste)
- Benachrichtigung beim Passieren des Routenpunkts (bei hörbarem Signalschuss)
- Planungsmodus mit Datums- und Uhrzeitanzeige im Kartenbild bei Verwendung der Zeitleiste

Der XTE-Alarm, ausgesprochen Cross-Track Error Alarm, ermöglicht, seinen Signalton vorübergehend zu unterdrücken, indem man auf den Lautsprecher daneben klickt. Er erscheint dann durchgestrichen (s. Abb. Fettdruck unten).

Die Unterdrückung schaltet sich aus, wenn Sie den Lautsprecher erneut drücken oder automatisch, wenn Sie in die eingestellten XTE-Grenzen der Route zurückkehren. Im Bearbeitungsmodus ist der Status des Tonalarms nicht zu ändern.

# Cross-track error alarm!

Die Gezeitenstrom Pfeile NLTIDES 2021 (grün) und Gezeitenstationen (rot) inkl. den rechts zu sehenden in 2021 hinzugefügten aktuellen BSH-Gezeitenstationen der Deutschen Bucht. Beim Verschieben der Zeit bewegen sich die vertikalen roten Gezeitenhöhestriche zusammen mit der Gezeitenwelle, die gegen den Uhrzeigersinn entlang der Nordseeküste und Wattenmeer läuft.

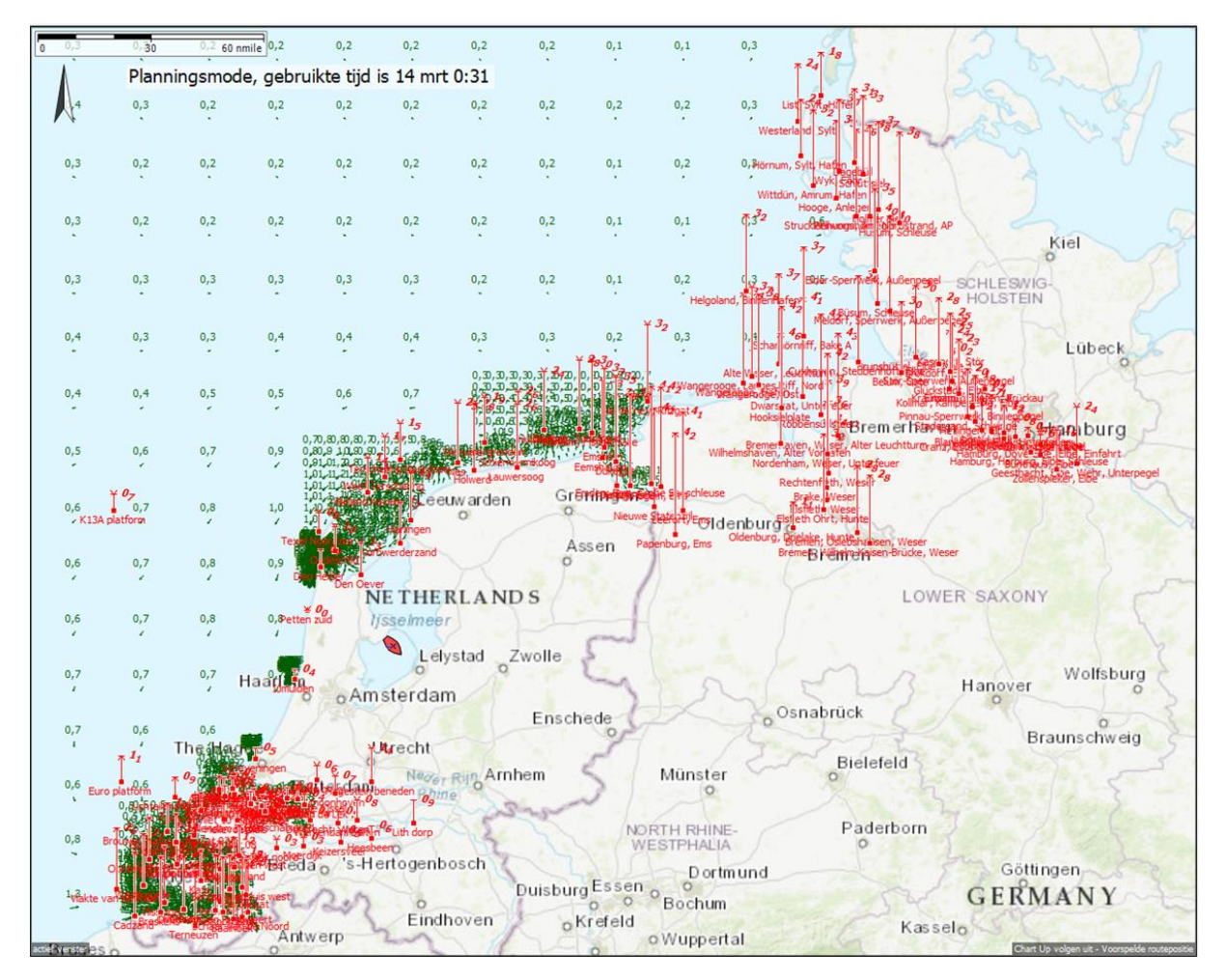